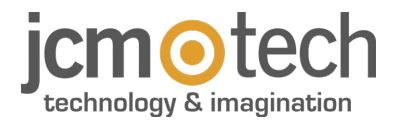

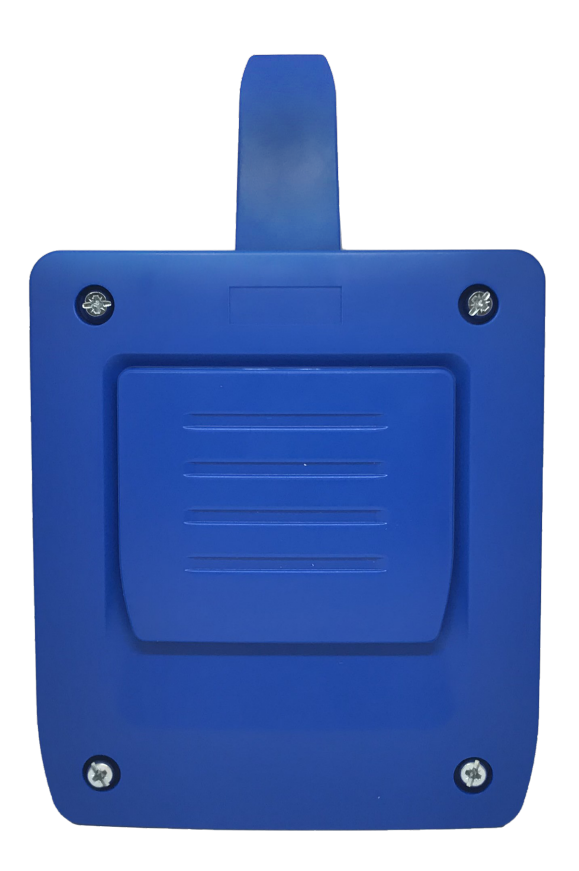

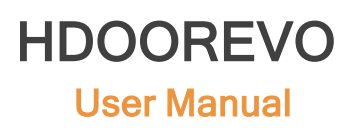

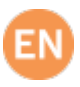

# Table of contents

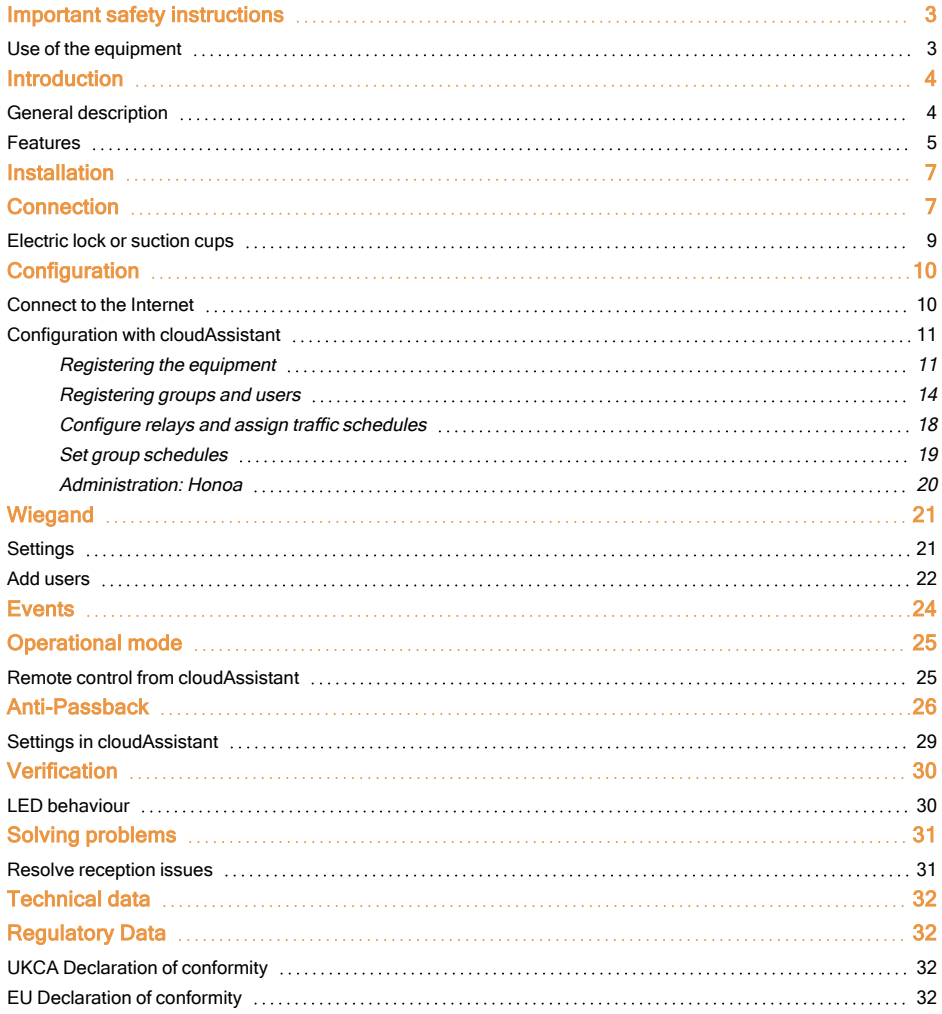

<span id="page-2-0"></span>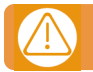

### Disconnect the power supply whenever you proceed to the installation or repair of the equipment.

In compliance with the European Low Voltage Directive, we inform you of the following requirements:

•When the devices remain permanently connected, an easily accessible connecting device must be incorporated into the wiring.

•This system must only be installed by qualified professionals that have with automated garage doors and knowledge of the relevant European standards.

•The user instructions for this device must always be in the user's possession.

<span id="page-2-1"></span>•The operating frequency of the receiver does not interfere in any way with the 868 MHz remote control systems.

### Use of the equipment

This device is designed for applications with an automated garage door. It is not guaranteed for the direct activation of devices other than those specified. The manufacturer reserves the right to change the device specifications without warning. No liability can be accepted for errors and misprints.

## <span id="page-3-1"></span><span id="page-3-0"></span>**Introduction**

### General description

HDOOREVO is a Motion and Bluetooth receiver connected with information on the state of the door and with remote activation in real time.

Save on commutes and secure your installation.

Since the HONOADOOR solution devices are connected to the Internet, you can manage them anywhere and instantly,

through cloudAssistant by JCM, providing a fast response thanks to online management and task automation.

You can open the door with the MOTION control, MOTION proximity tag, the HONOA APP and/or WIEGAND devices.

Along with cloudAssistant, you can use HDOOREVO to instantly check the door's operation from your office, avoiding unnecessary trips to check that installations are working properly and to detect and manage suspicious fobs.

The device can work without an Internet connection, but it does require a connection for certain functions.

An Internet connection is required for:

•Setting up the device in cloudAssistant:

•Setting and assigning time slots with the annual holiday calendar

- •Checking the entry status in cloudAssistant
- •Reading events in cloudAssistant
- •Remote activation of the device with the HONOA APP
- •Registering and cancelling fobs
- •Alerts and notifications

No Internet connection is required for:

•Setting up the device in **cloud**Assistant:

- •Name of the device that appears on the HONOA APP
- •Name of the relay that appears on the HONOA APP
- •Activating entrances and their settings
- •Granting and revoking access permission on cloudAssistant for HONOA users
- •Deactivating remote opening in HONOA through cloudAssistant
- •Deactivating Bluetooth hands-free activation in HONOA through cloudAssistant

All changes to authorizations or settings in cloudAssistant shall be automatically updated in the HONOA APP.

For the HONOA APP to work properly on your phone, in addition to other requirements, you must authorize the use of phone data, access to your location, and to work in the background.

The application does not require an Internet connection to activate the door.

Settings are adjusted through the **cloud**Assistant (v4 or later) with a Internet connection.

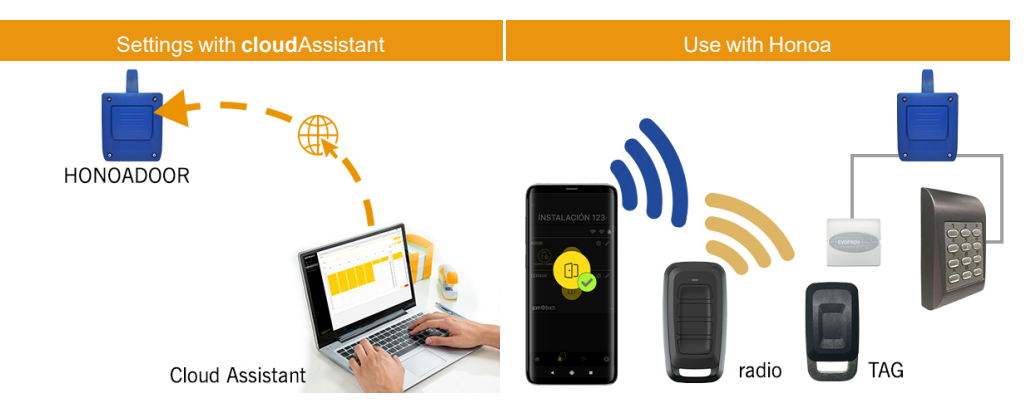

### <span id="page-4-0"></span>Features

Power supply: The equipment is powered with a 110Vac to 230Vac voltage. 500mA protective fuse.

Relay Output: The equipment has 2 adjustable open or closed contact relay outputs. These outputs can be programmed to be activated with different fob channels through cloudAssistant. Moreover, these relays can be remotely activated in real time with the **cloud**Assistant.

Inputs: The equipment has 2 inputs to connect 2 limit switches to monitor the door's status (Open/Closed).

868MHz MOTION receiver module: The equipment has an 868MHz MOTION receiver module to receive from fobs. Extension module for wired keyboards and readers: the device includes two "Wiegand" inputs, a "Wiegand" output, and a "BUS-L" input, whose settings can be managed with cloudAssistant. Consumption of devices connected to these inputs cannot exceed 250mA.

Bluetooth receiver module: The equipment has a Bluetooth receiver module to open the door in hands-free mode with a phone with the HONOA APP. Hands-free activation (BETA function) may be disabled for the entire device in cloudAssistant. Communication Module: The equipment has a GSM / Cat M1 / NB-IoT communication module for connection to the Internet and for remote opening with a phone with the HONOA APP. Remote opening may be disabled for the entire device in cloudAssistant.

Users: Up to 5000 users managed with cloudAssistant.

Events: Up to 2000 events may be viewed through cloudAssistant. Service available expansion to 5000 events.

Statistics and information on use: You may use cloudAssistant to view a daily graph of the number of relay activations, accepted and rejected users, open-door and closed-door events, data consumption, and more.

Light-up signals: The equipment has three LED indicators: "ST", "NW", and "IN" to indicate the cloudAssistant connection status.

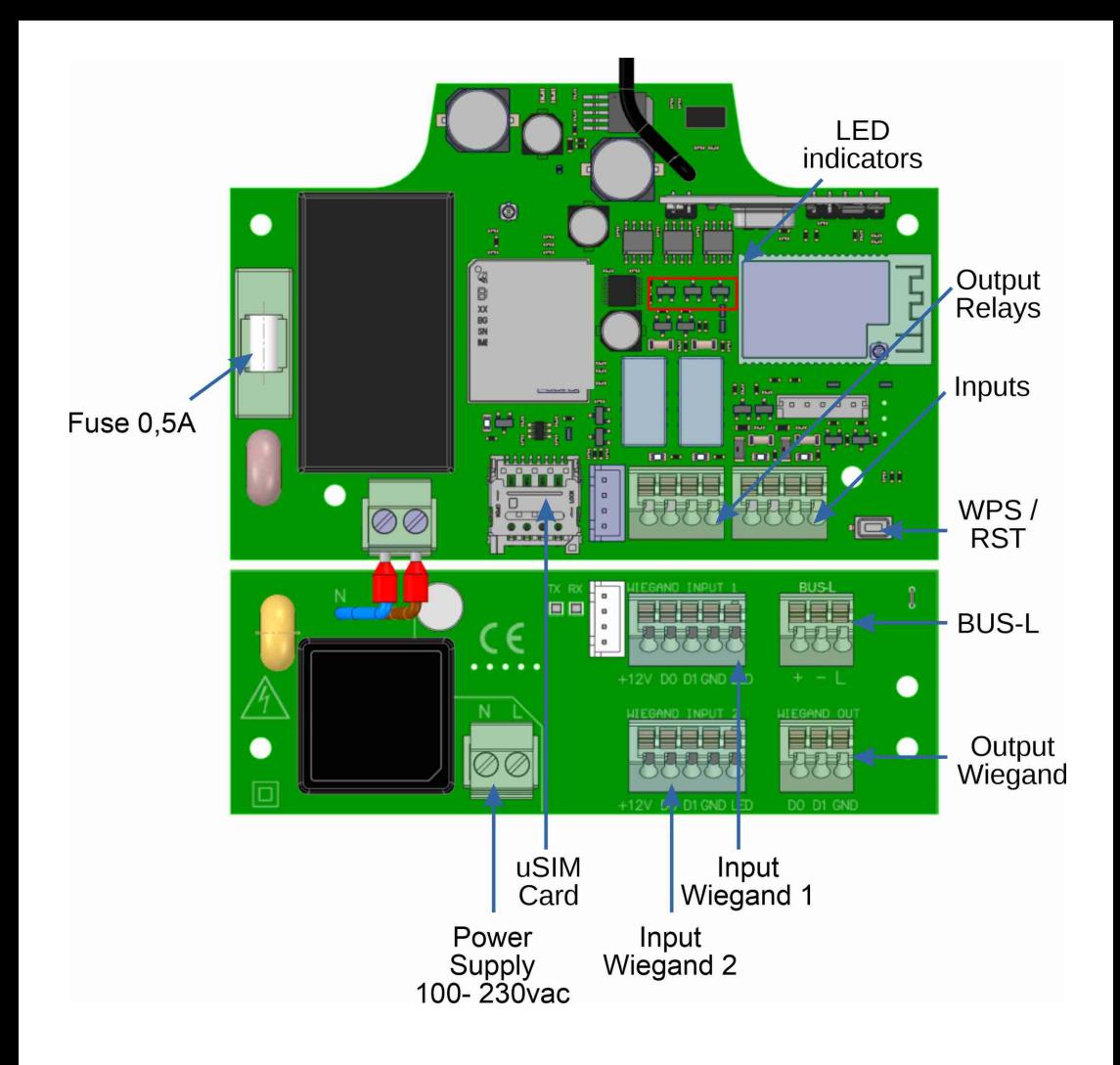

## <span id="page-6-0"></span>Installation

Attach the back of the box to the wall with the plugs and screws supplied.

<span id="page-6-1"></span>Connect the equipment. Attach the front of the receiver to the back part with the screws supplied for this purpose.

### **Connection**

POWER INPUT: Power supply at 230Vac.

R1:RELAY Channel 1. Potential-free contact.

R2: RELAY Channel 2. Potential-free contact

•Characteristics of output relays (for resistive load):

•Maximum current: 2A.

•Maximum power: 60W / 62.5VA.

•Maximum voltage: 24V ac/dc.

IN1: Monitoring input for NC contact.

IN2: Monitoring input for NC contact.

WIEGAND OUT: WIEGAND output for connection to auxiliary devices.

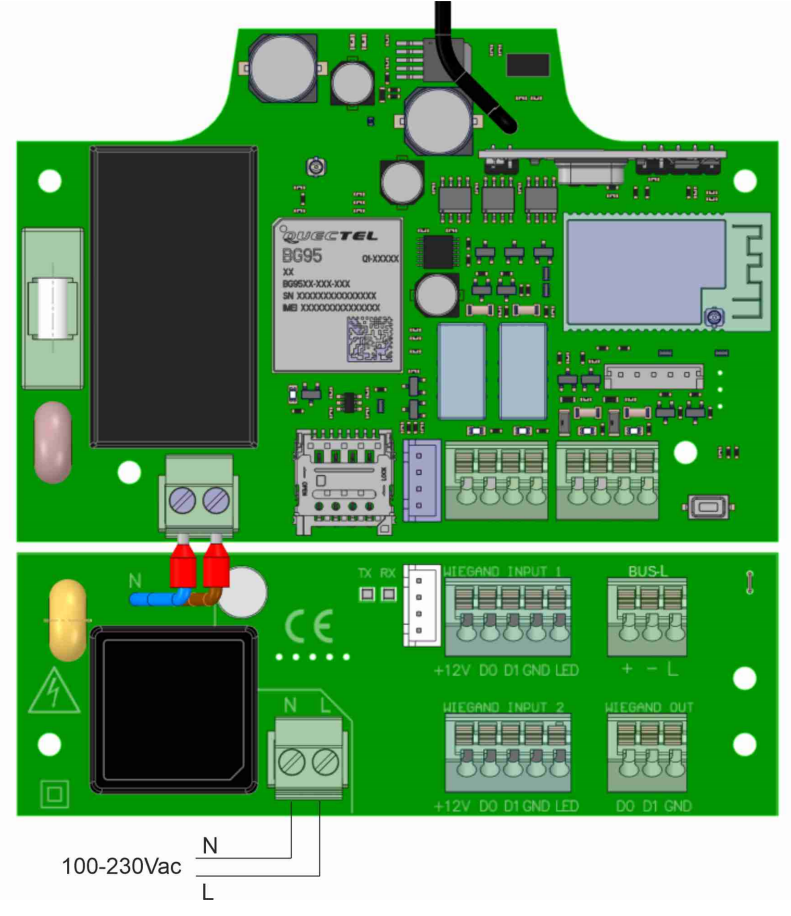

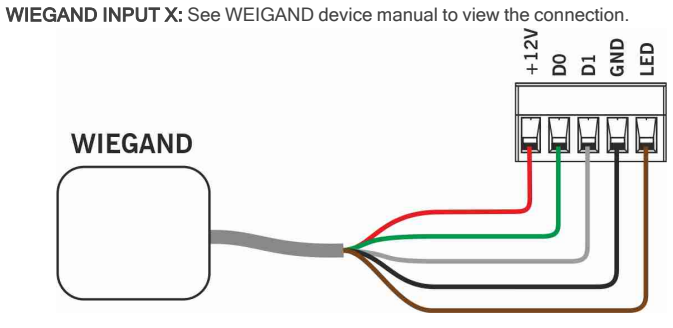

**BUS-L:** See EVOPROX device manual to view the connection.

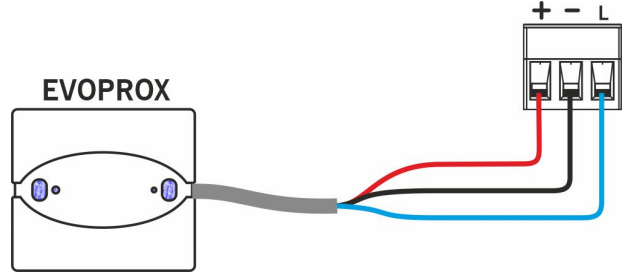

## <span id="page-8-0"></span>Electric lock or suction cups

The relays can switch up to 2A of resistive loads. The number of manoeuvres depends on the type and characteristics of the loads.

With resistive loads, they can reach 1000000 manoeuvres with 30W loads.

DC inductive loads: 30W / 30Vdc / 1A -> 500000 manoeuvres. One diode (1N4007) along with the electric lock or suction cups is necessary in parallel.

Example relay connection 1:

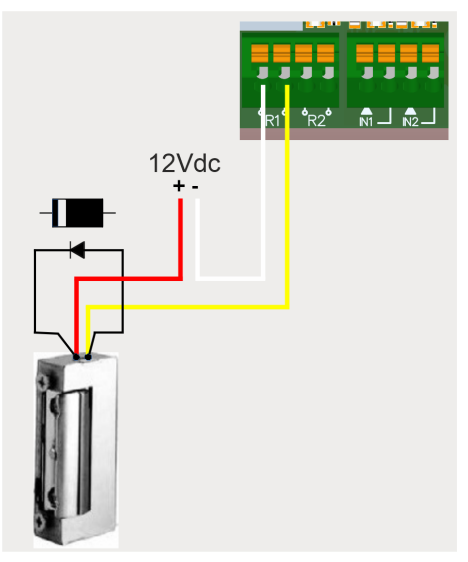

AC inductive loads:  $30\sqrt{a}$  /  $30\sqrt{a}$  /  $1A \rightarrow 750000$  manoeuvres. A varistor (V68ZA2) with electric lock or suction cups is necessary in parallel.

Example relay connection 1:

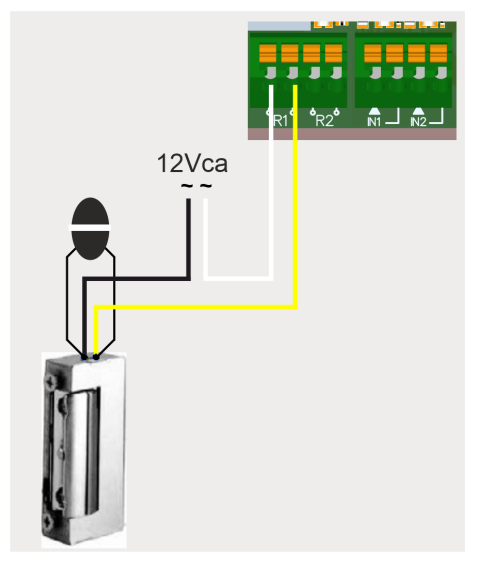

If using suction cups, the relay type must be "Normally closed" (see: "Configuring relays and assigning traffic schedules").

The diode or varistor must be connected as close as possible to the electric lock or suction cup.

# <span id="page-9-1"></span><span id="page-9-0"></span>**Configuration**

### Connect to the Internet

The device must be connected to the Internet to change its settings, but it does not require a connection to function.

The device comes with a SIM card supplied: power on the device and wait about 5 minutes until it connects to the Internet (LEDs solid green).

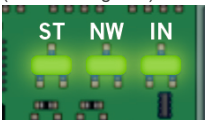

## <span id="page-10-0"></span>Configuration with cloudAssistant

### <span id="page-10-1"></span>Registering the equipment

Once the equipment has an Internet connection, it can be configured:

- 1. Enter cloudAssistant:<https://cloudassistantv4.jcm-tech.com/login> and login.
- 2. Add facility (orange button located in the lower right corner).

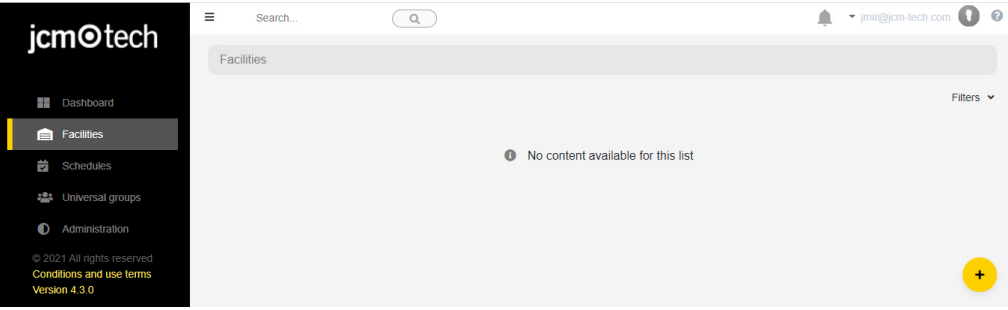

#### 3. Fill the fields. Save.

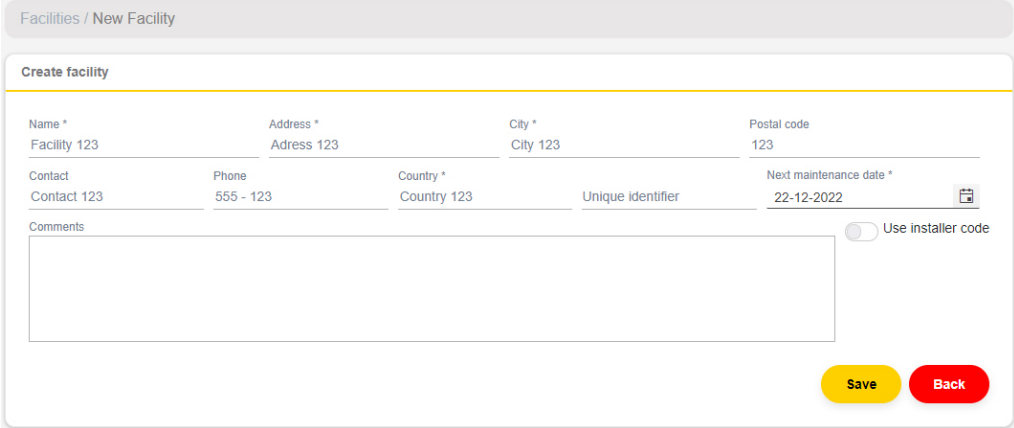

The name of the installation and the city will appear in the HONOA APP:

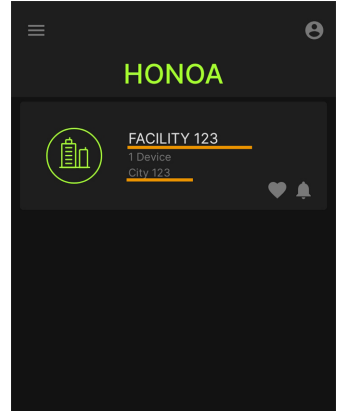

4. Equipments -> Add equipment (orange button located in the lower right corner).

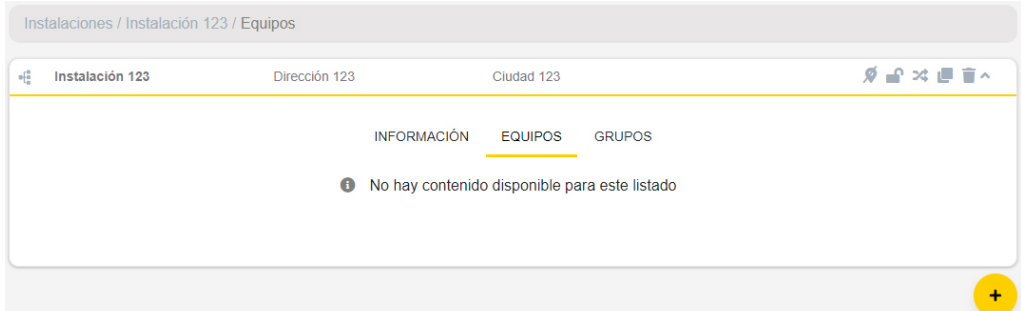

#### 5. Enter a name for the device and select HONOADOOR. Save.

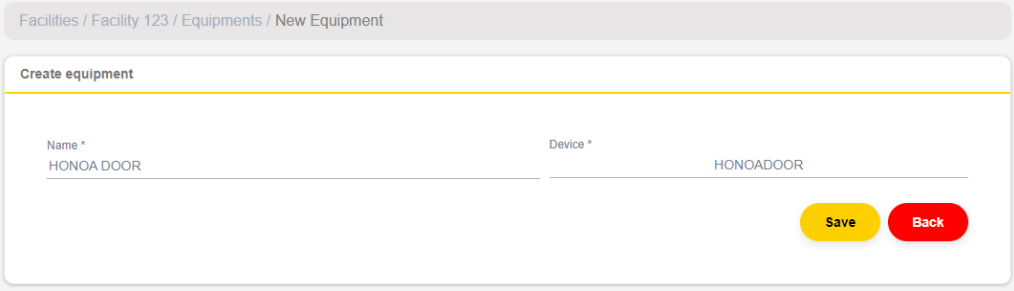

The name of the device will appear in the HONOA APP:

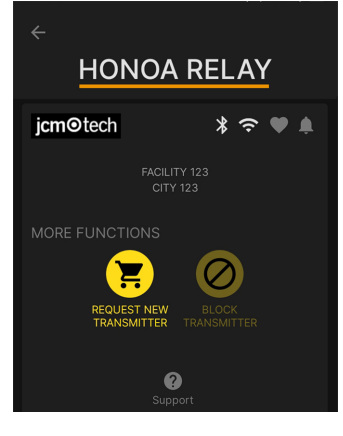

6. Enter the Activation Key (found in the device label). Select the pertinent Timezone and assign names and work modes to the entries. Save.

The names assigned to the entries are the same ones that appear in "Remote state" (see: Operational Mode).

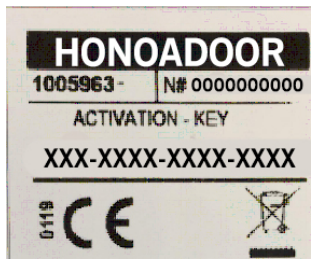

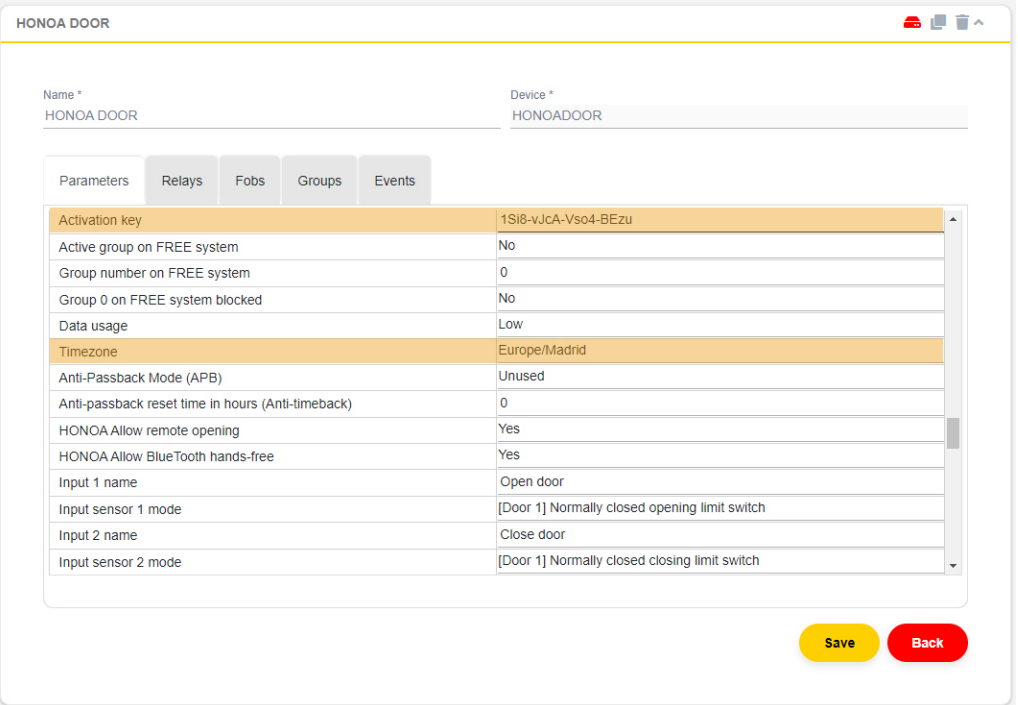

### The Activation key and the Timezone are the only mandatory fields to register users.

 $\overline{\mathbf{c}}$ 

 $\overline{\mathbf{f}}$ 

### If working with Wiegand, see "Wiegand: Settings".

On this screen, you may enable Allow remote opening and Allow BlueTooth hands-free for HONOA users. By default, these are enabled.

For remote opening, the device must be connected to the Internet.

### <span id="page-13-0"></span>Registering groups and users

1. Groups -> Add (orange button located in the lower right corner).

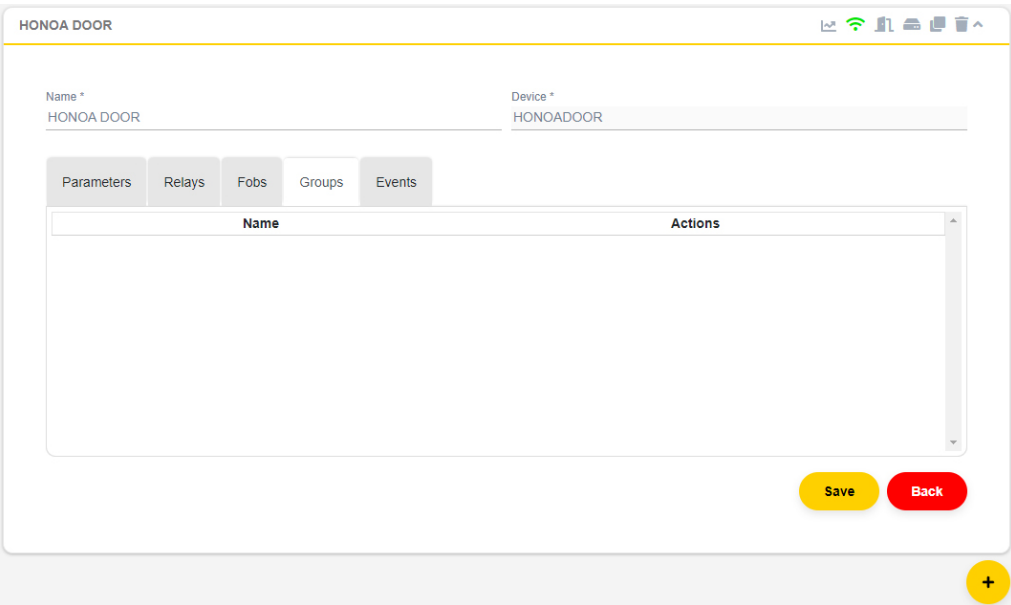

#### 2. Enter Name and Description. Save.

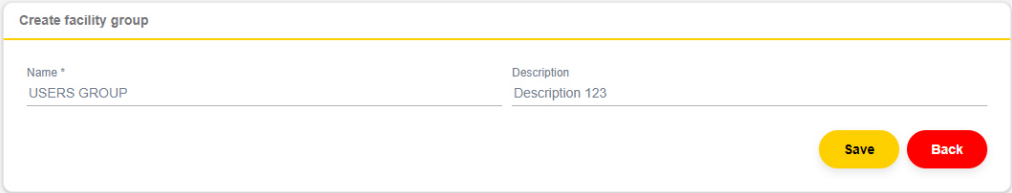

#### 3. Activate the relays by selecting any of the channels. HONOA activates relays. Back.

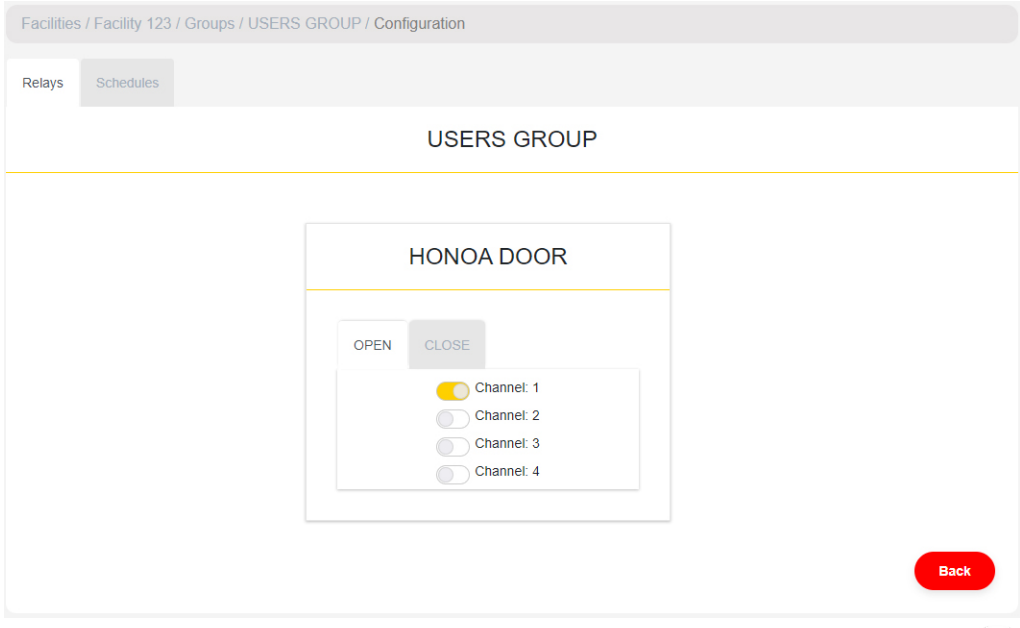

If this is a group of devices working with fobs, the selected channels match the function that the fob will have.

#### 4. On the group screen: **Enroll code** to add fobs.

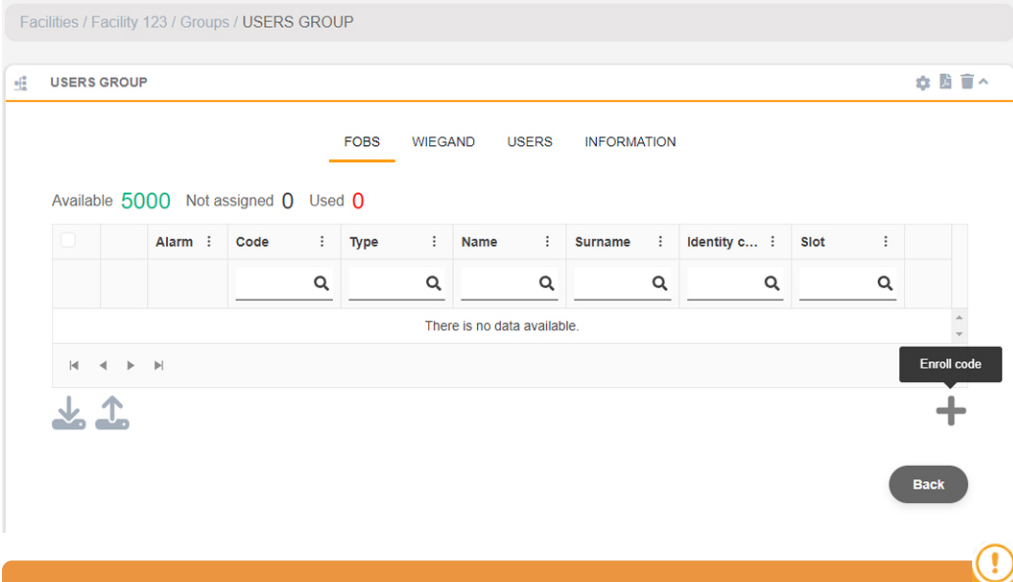

If working with Wiegand, see "Wiegand: Add users."

5. Manual to add one by one, Sequential to add a series of fobs. Fill in the fields correctly, enter the serial number correctly. Accept.

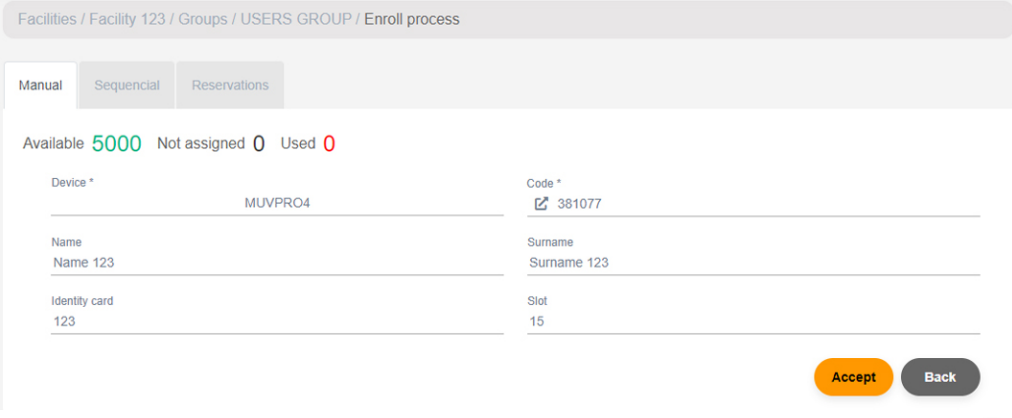

This equipment does not work with reservation codes and does not allow replacements. All fobs must be directly managed with the equipment's memory with the button Save configuration.

T

#### 6. On the group screen: Add user to add HONOA users.

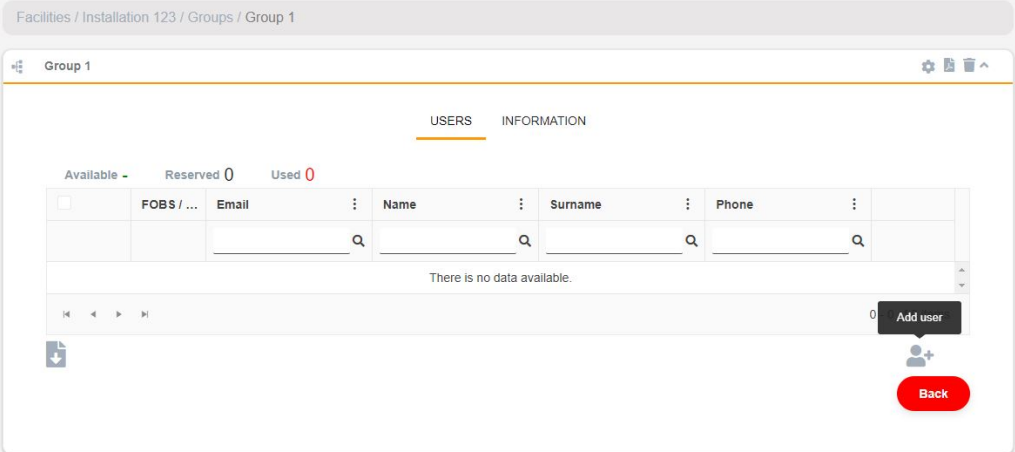

7. Complete the fields with the user information. Accept. The different users must provide the email used for their Honoa account.

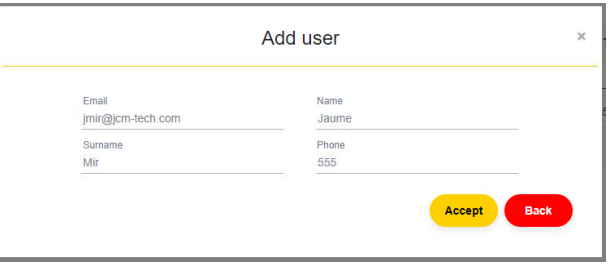

### When a user is registered with cloudAssistant, they will automatically have access to the installation with the Honoa application.

8. Click "Installation Name" in the upper gray bar to go to installation.

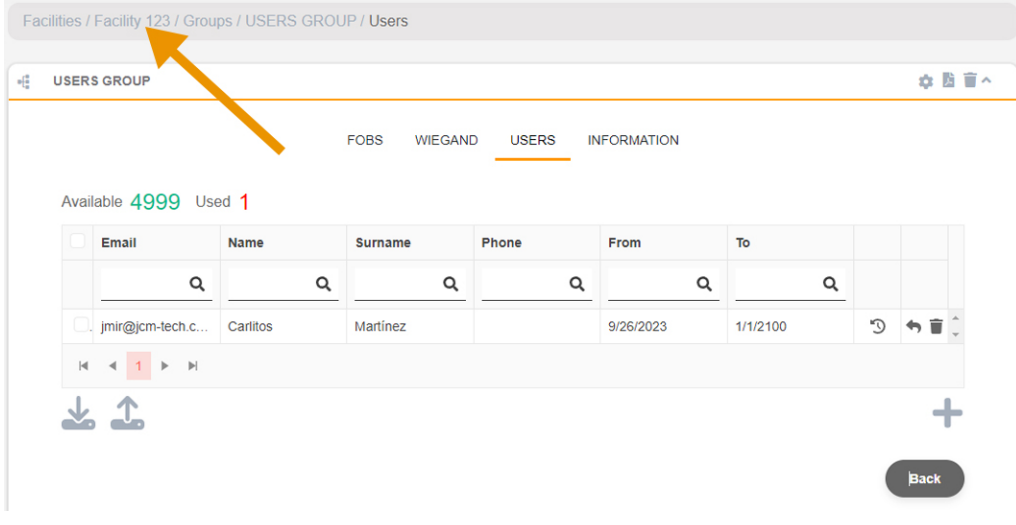

#### 9. Equipments -> Save configuration.

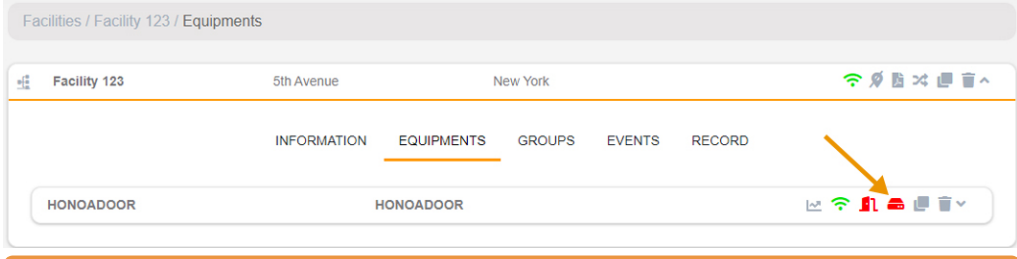

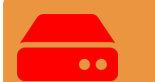

### Every time an equipment parameter is modified, you must Save configuration.

It is not necessary to press Save configuration to update HONOA user authorizations.

### <span id="page-17-0"></span>Configure relays and assign traffic schedules

On the equipment's "Relays" screen:

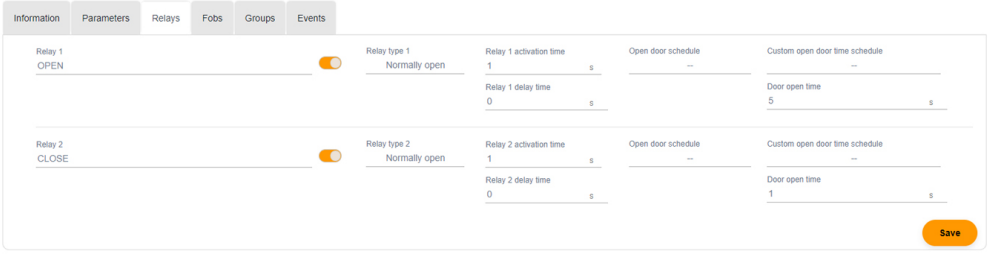

- •Relay X: assign name to the relay
- •Selector: enable / disable relay

•Relay type X: Bistable / Normally open/ Normally closed

- •Relay activation time X: set the time that the relay remains active for (it is 1 second by default)
- •Relay delay time X: set the time that it takes for the relay to activate (it is 0 seconds by default)

•Open door schedule: The relay activates automatically, based on the assigned weekly hours. Without assigned hours, the relay operates normally

•Custom open door time schedule: Activation time goes from 1 second to the time selected in "Door open time", based on the assigned weekly hours. Without assigned scheludes, the relay operates normally

•Door open time: time in seconds

For the activation times and schedule to work, the device must be connected to the Internet.

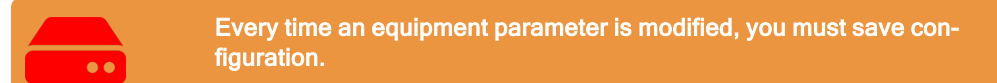

The relay names are displayed in the HONOA APP:

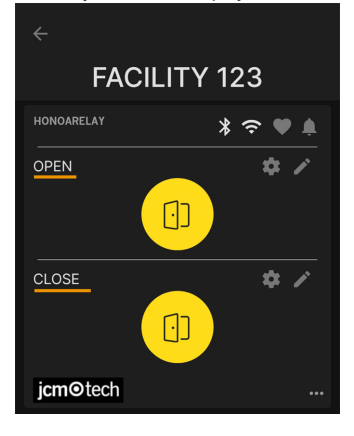

### <span id="page-18-0"></span>Set group schedules

The assignment of a schedule to a group is done in the "Configuration" screen of groups:

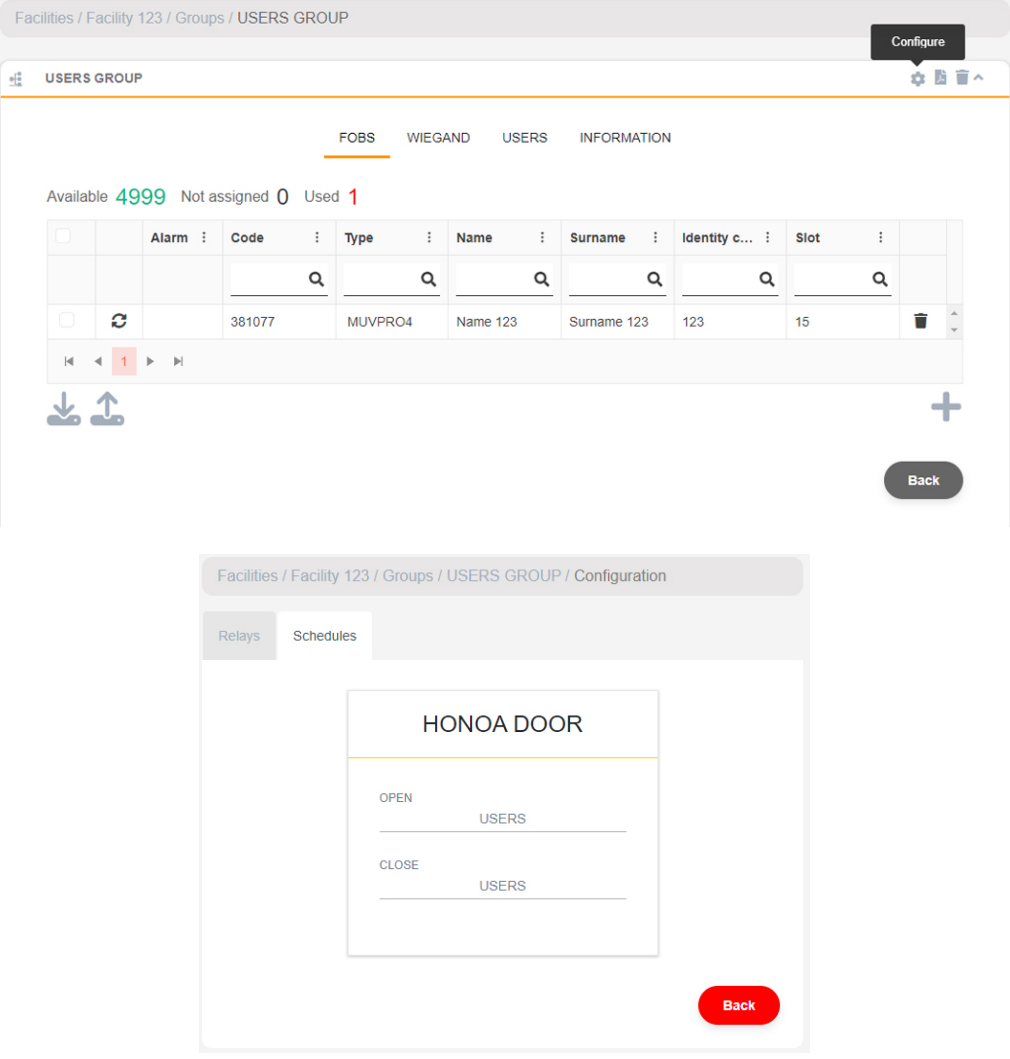

Group users can only activate the relay when within the assigned hours. If there is no assigned schedule, it can always be activated.

For the schedule to work, the device must be connected to the Internet.

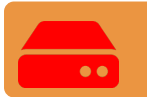

Every time an equipment parameter is modified, you must save configuration.

### <span id="page-19-0"></span>Administration: Honoa

HONOA users may view your contact information by clicking on the logo to the bottom left of the device in the HONOA APP. Contact information can be changed on the "Honoa" screen under "Administration".

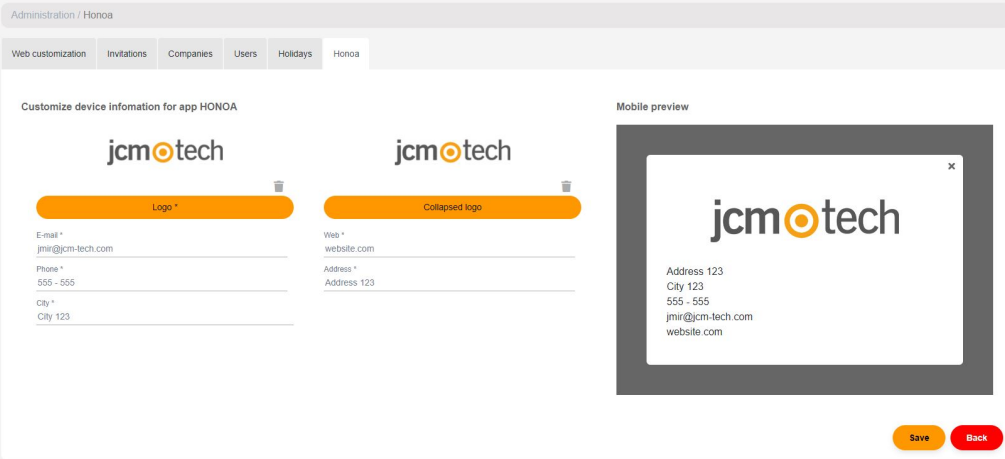

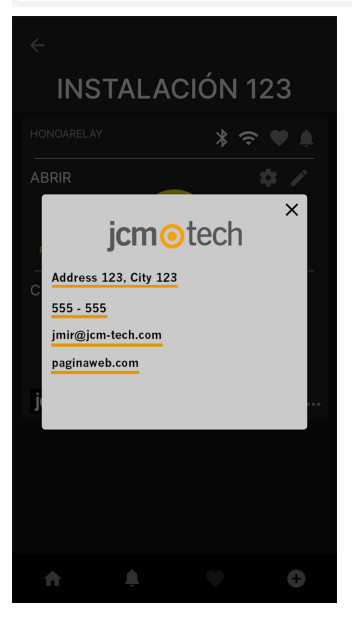

## <span id="page-20-0"></span>**Wiegand**

The device has two inputs to connect Wiegand26 or Wiegand34 devices. It also has a Wiegand output for the "radio connect interface" feature.

You can manage settings for Wiegand formats through the cloudAssistant, and these settings are applied to Wiegand inputs and the output.

<span id="page-20-1"></span>All devices connected to Wiegand input 1 act on channel 1, and the ones with Wiegand 2 on channel 2. You can define the channels that activate relays in group settings. There are no Wiegand channels 3 and 4.

## **Settings**

In the device's "Parameters" tab, click the "Wiegand Configuration" icon.

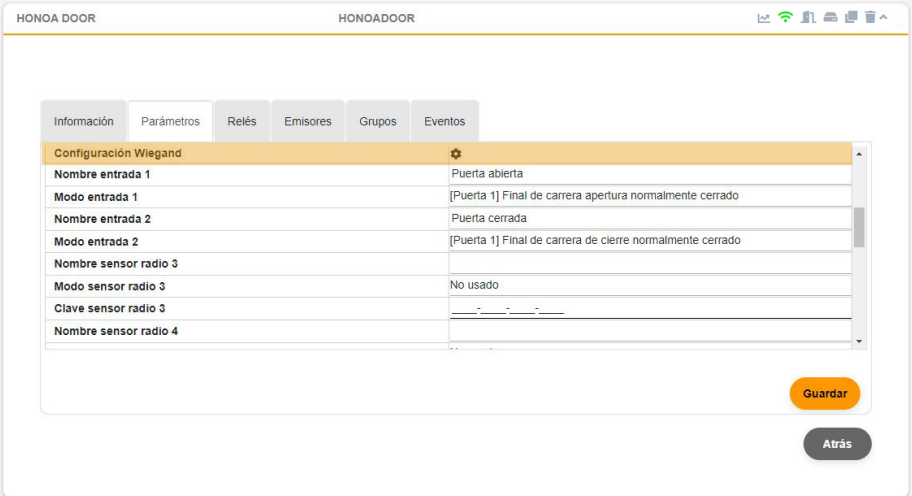

Select the Wiegand format type; you can select between Weigand26 and Wiegand34 formats.

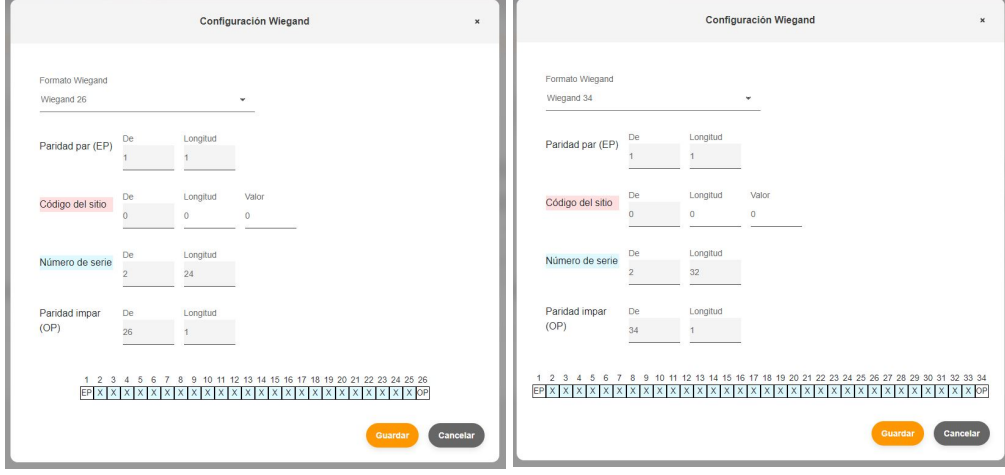

If you wish to work in "Site Code" mode, you must set the length and value of this code. Otherwise, leave these fields at "0."

## <span id="page-21-0"></span>Add users

On the group screen assigned to the device, go to the "WIEGAND" tab. Enroll code to add fobs.

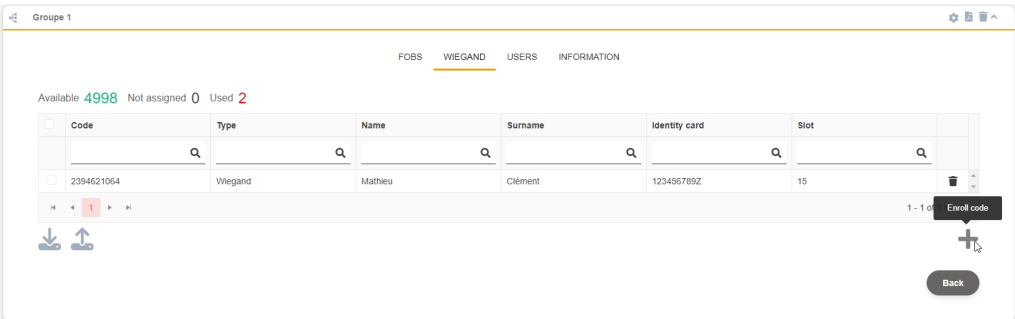

Manual to add one by one, Sequential to add a series of fobs. Fill in the fields correctly, enter the serial number correctly. Save

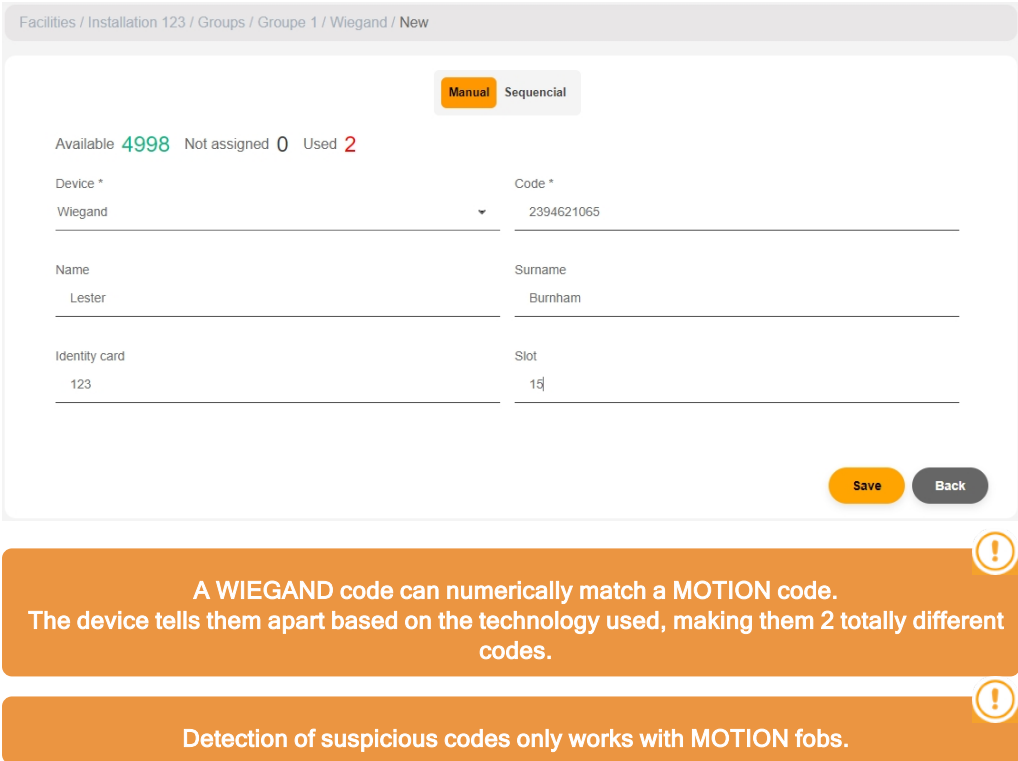

Click "Installation Name" in the upper gray bar to go to installation.

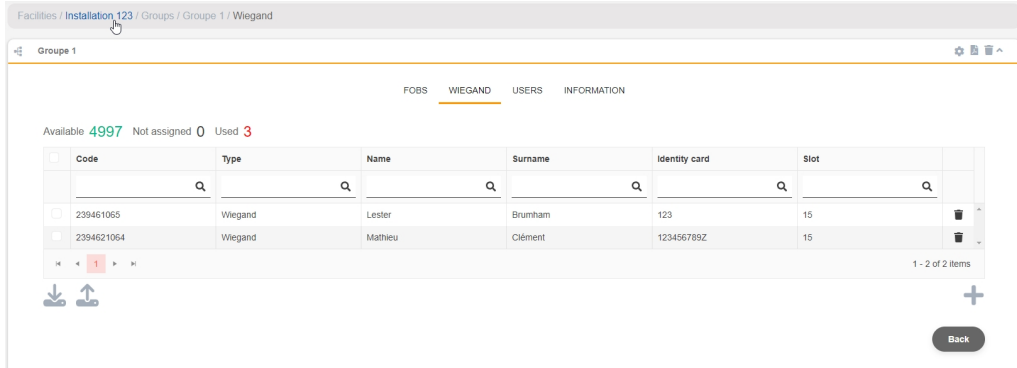

#### Equipments -> Save configuration

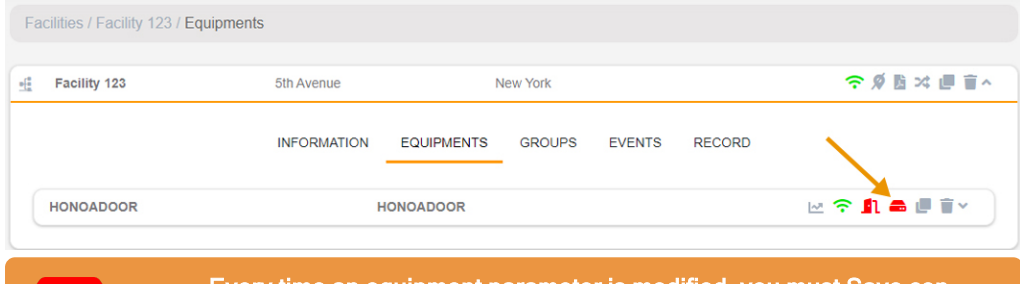

### Every time an equipment parameter is modified, you must Save configuration.

The device has capacity for 5,000 codes in total, whether MOTION or WIEGAND.

If there is a device in a user group with a lower MOTION code capacity, the maximum number of MOTION codes that can be added to the group will be limited by the device with the fewest number of codes.

WIEGAND codes can only work with HONOADOOR devices.

If there is a device in the user group that does not accept WIEGAND codes, the limit on codes accepted by the group will not use the WIEGAND codes but will allow them to be managed and registered in HONOADOOR devices from the user group. Example: In a group that affects an HDOOR EWG (5,000-code capacity) and a BASE500-2 (500-code capacity), the maximum capacity for available codes for the group would be 500 codes. However, up to 4,500 MIFARE codes could be added, which would not work with the BASE500-2, without decreasing the group's free codes.

## <span id="page-23-0"></span>**Events**

HDOOREVO is a device with an event record. To see them, in cloudAssistant, go to the device's "Events" screen. Events are stored locally on the device. When HDOOREVO does not have an internet connection, the device keeps working, but it cannot read the events. To load the list of events from the device, go to the "Events" screen  $\rightarrow$  "Load events". To read the events, the device must be connected to the Internet.

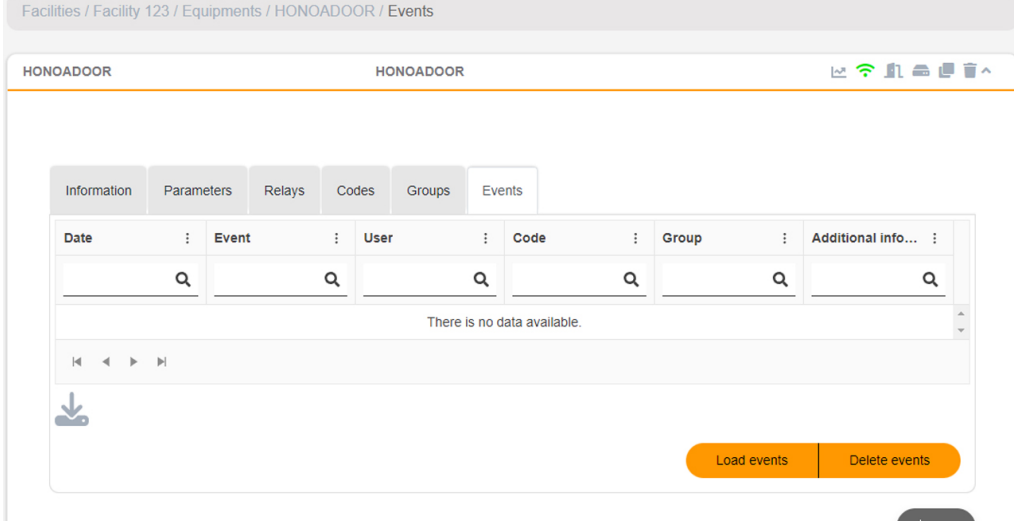

To reset the device's list of events, select "Remove events".

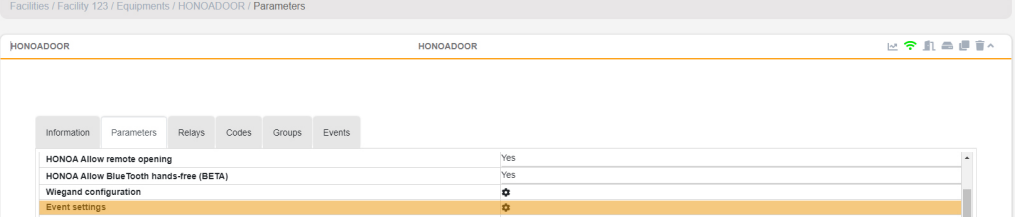

List of available events:

- Access denied / Fob not programmed or disabled
- Access denied/Tag/Wiegand not programmed or disabled
- Access denied / Suspicious transmitte
- Access denied / Out of calendar
- Access denied / Wrong channel
- Access denied / APB
- Access granted
- Door open/closed
- Access granted / Button
- Safety input activated
- Power on
- Eventlog reset
- FOTA

## <span id="page-24-1"></span><span id="page-24-0"></span>Operational mode

### Remote control from cloudAssistant

To control the equipment remotely it is necessary to have it connected to the Internet:

•Go to "Facilities" -> "Facility name" -> "Equipments"-> Select "Remote State" (button with the door).

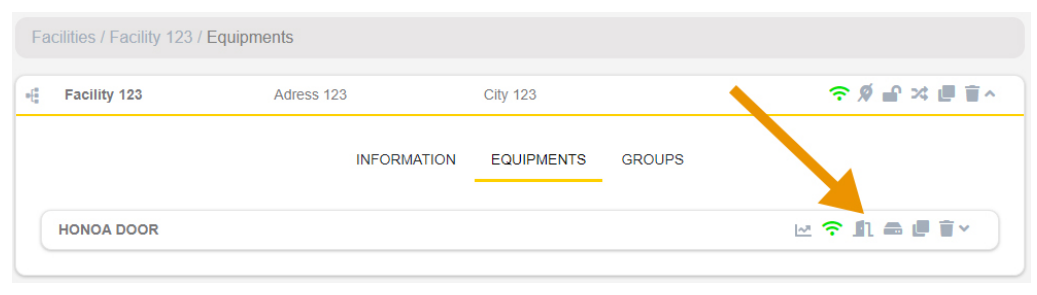

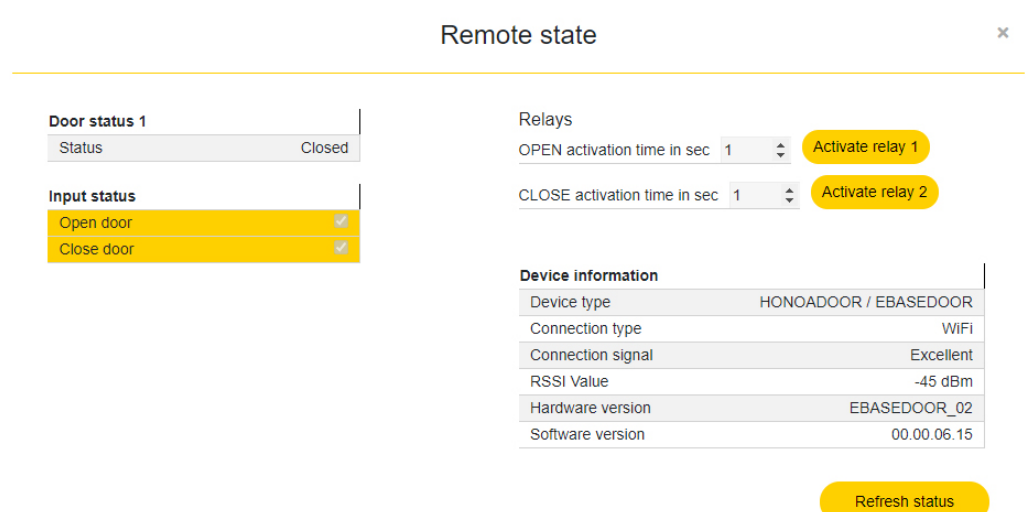

We can view the status of the inputs and remotely activate the equipment's relays. You also have information on the equipment (equipment versions, connection levels, etc.).

## <span id="page-25-0"></span>Anti-Passback

HDOOREVO can operate with Anti-Passback. The Anti-Passback feature only works with MOTION tags and fobs (with compatible references).

The Anti-Passback is to monitor passage, preventing a user from entering twice consecutively in the same direction. The user must enter once in each direction (entry and exit).

#### MODE 0:

Mode 0 always returns OK permission to conduct the manoeuvre. The timeback has no effect on this mode.

#### MODE 1:

Mode 1 is designed for one single access that works as both entry and exit at once.

- Both loops are mandatory and indicate whether the code received is entering or exiting.
- The received channel does NOT define entry or exit.
- After the timeback as run out after a movement, the code goes into undefined status, allowing for all operations.
- Exit is always allowed, regardless of status, provided that the matching loop is active.
- Channel received does not matter.

#### MODE 2:

Identical to Mode 1, but free exit is not allowed. Exit is only allowed if the spot is occupied. (status = INSIDE).

- Both loops are mandatory and indicate whether the code received is entering or exiting.
- The received channel does NOT define entry or exit.
- After the timeback as run out after a movement, the code goes into undefined status, allowing for all operations.
- Exit is only allowed when the status is INSIDE, provided that the matching loop is active.
- Channel received does not matter.

#### MODE 3:

Mode 3 is designed for one single access that works as both entry and exit at once.

The entry may have proximity readers (in this case, the magnetic loops are not read), or operate with fobs and loops.

#### Proximity entry:

- The entry's proximity reader must be set as channel 1. It acts as a presence-detecting loop for the entry.
- The exit's proximity reader must be set as channel 2. It acts as a presence-detecting loop for the exit.

You must remember to properly set the channel-relay relationship in the central based on the installation; in other words, if using only one relay for channels 1 and 2, or the relay 1 and the 2 (multi-channel registrations) bypassed in parallel to activate the panel.

If the entry does NOT have proximity readers, it is mandatory to have magnetic presence-detection loops.

#### Access with fob:

For entry, channel 1 of the fob must be controlled. To exit, channel 2 of the fob must be controlled. Channels 3 and 4 are not controlled by the APB, because this card always returns the OK manoeuvre for channels 3 and 4. The status of the loops will be read to know the direction of the manoeuvre and to give permission or deny the manoeuvre.

- The entry loop is mandatory to enter with a fob.
- The exit loop is mandatory to exit with a fob.

There are three status for each memory position: INSIDE, OUTSIDE, UNDEFINED. If timeback is greater than 0, after it has run out after a correct manoeuvre, it moves to UNDEFINED STATUS. If timeback is 0, the APBK works absolutely, without time control. The enter, it checks that the code is on OUTSIDE or UNDEFINED status. The exit, it checks that the code is on INSIDE or UNDEFINED status.

#### MODE 4:

Mode 4 is designed for a situation with physically separated entrance and exit. Access points may have proximity readers (in this case, the magnetic loops are not read).

- The entry's proximity reader must be set as channel 1 or 3.
- The exit's proximity reader must be set as channel 2 or 4.

Remember to correctly set the channel-relay relationship at central based on the installation.

If the access points do NOT have proximity readers, it is mandatory to have have magnetic presence-detection loops. As such, to enter, the channel received from the fob and the activated loop will be controlled. Channels 1 and 3 are associated with the entry. 2 and 4 with the exit.

The status of the loops will be read to grant or deny permission for the movement.

In both cases, there are three status for each memory position: INSIDE, OUTSIDE, UNDEFINED.

If timeback is greater than 0, after it has run out after a correct manoeuvre, it moves to UNDEFINED STATUS.

If timeback is 0, the APBK works absolutely, without time control.

Sketch HDOOREVO installation with layout of inputs Anti-Passback mode operation with magnetic Entry/Exit detectors:

POWER INPUT: Power supply at 230Vac.

R1:RELAY Channel 1. Potential-free contact.

R2: RELAY Channel 2. Potential-free contact

•Characteristics of output relays (for resistive load):

•Maximum current: 2A.

- •Maximum power: 60W / 62.5VA.
- •Maximum voltage: 24V ac/dc.

IN 1: Exterior magnetic detector open-contact input.

IN 2: Interior magnetic detector open-contact input.

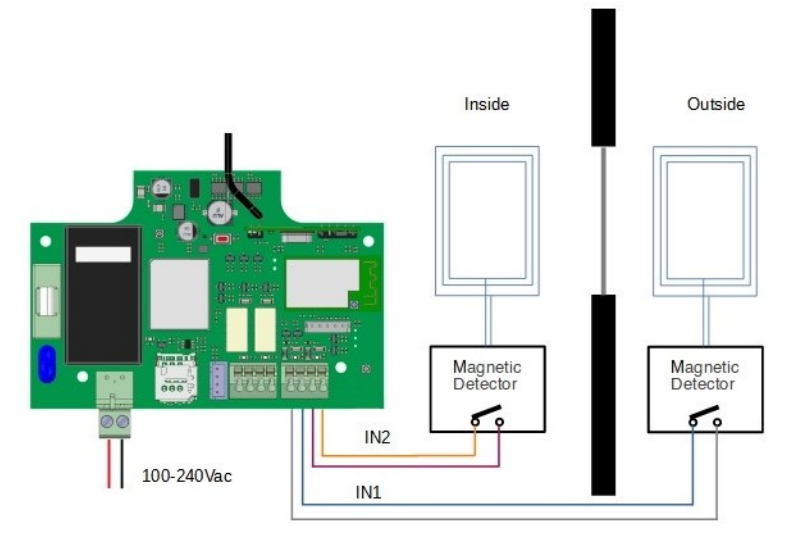

# <span id="page-28-0"></span>Settings in cloudAssistant

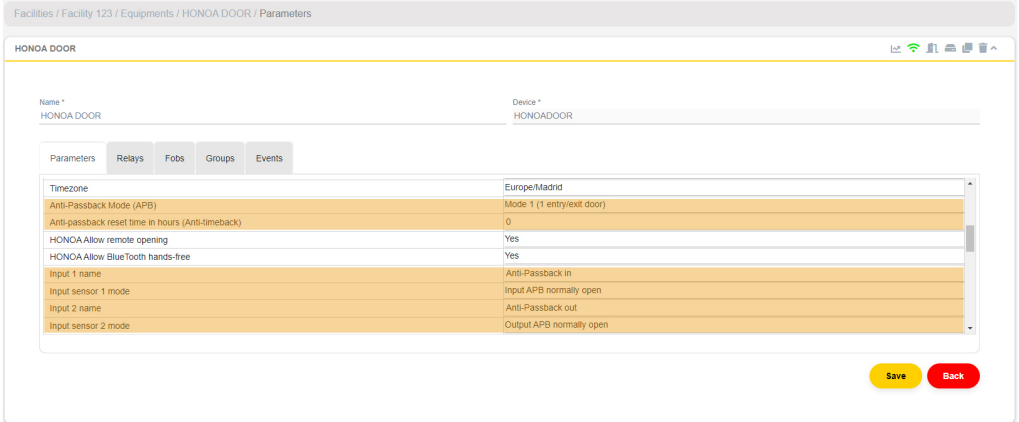

The Anti-timeback is a timed Anti-Passback. It allows two consecutive entries in the same direction after the selected time has passed. By default to 0 (without Anti-timeback).

# <span id="page-29-1"></span><span id="page-29-0"></span>**Verification**

## LED behaviour

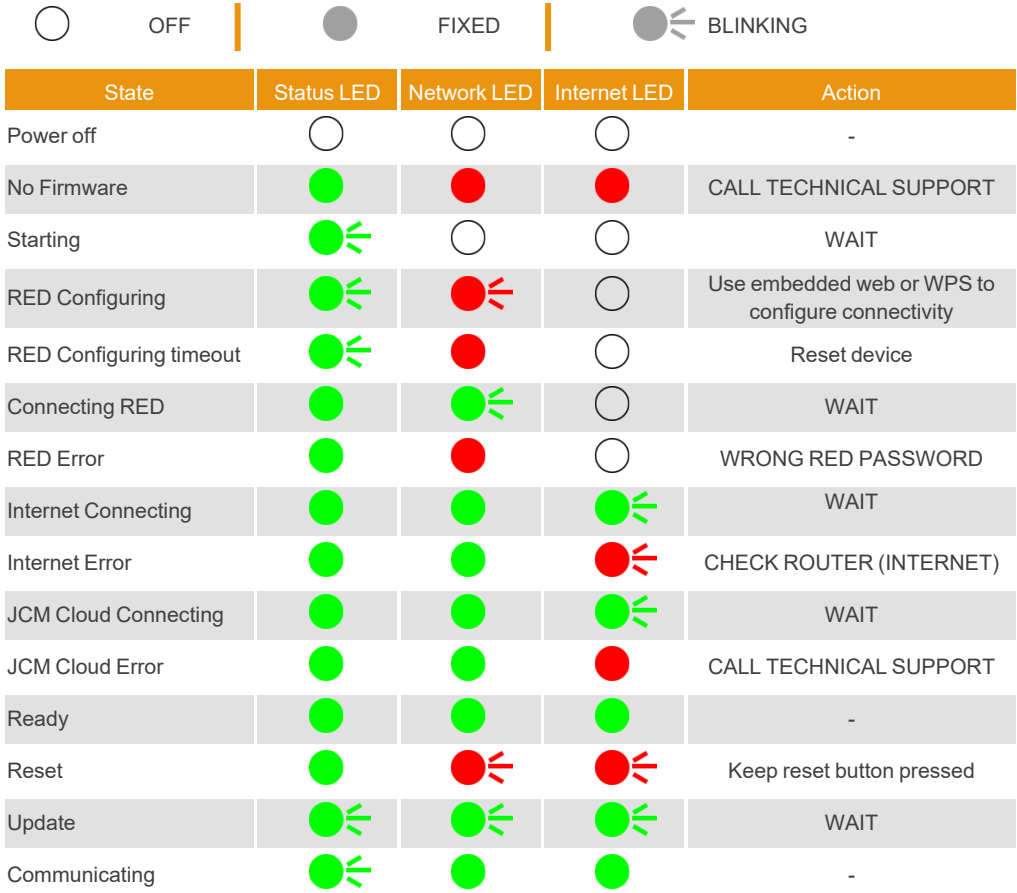

### <span id="page-30-1"></span><span id="page-30-0"></span>Resolve reception issues

In the event that the equipment does not have optimum reception where it is installed, you may purchase one of the following antenna boosters by contacting your regular supplier:

- 1. BLE -> 1007315\_BLE\_ANT\_2M
- 2. GSM / Cat M1 / NB-IoT -> 1007316\_MLTE\_ANT\_3M

## <span id="page-31-0"></span>Technical data

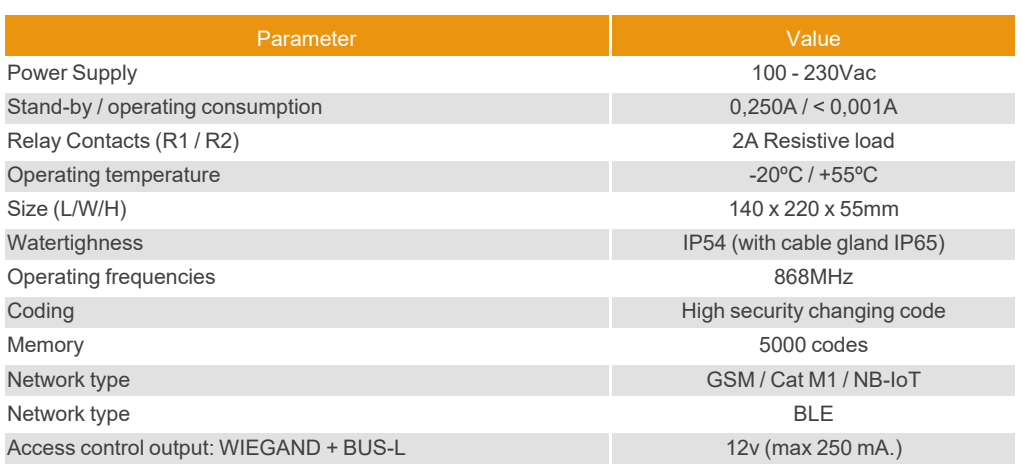

## <span id="page-31-2"></span><span id="page-31-1"></span>Regulatory Data

## UKCA Declaration of conformity

<span id="page-31-3"></span>The manufacturer JCM TECHNOLOGIES, SAU declares that the product HDOOREVO complies with the relevant fundamental requirements of the Radio Equipment Regulations 2017 and of the RoHS Regulations 2012.

## EU Declaration of conformity

The manufacturer JCM TECHNOLOGIES, SAU declares that the product HDOOREVO complies with the relevant fundamental requirements of the RED Directive 2014/53/EU and of the RoHS Directive 2011/65/EU. See website <https://www.jcm-tech.com/declarations/>

JCM TECHNOLOGIES, SAU C/ COSTA D'EN PARATGE, 6B 08500 VIC (BARCELONA) SPAIN

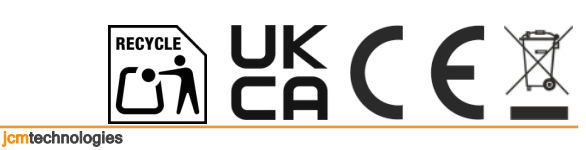